# Adeptia's NetSuite Solution Installation

October 23, 2011

443 North Clark St, Suite 350 Chicago, IL 60610Ph: (312) 229-1727

www.adeptia.com

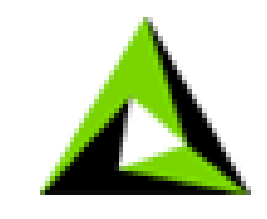

ADEPTIA

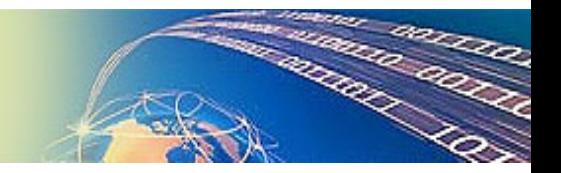

# Prerequisites for installing Adeptia NetSuite Accelerator

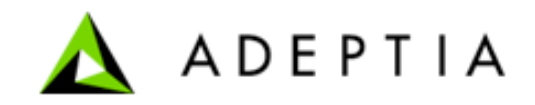

Login to your NetSuite account as Administrator and go to > Setup > Integ Web Services Preferences and copy the Account ID value.

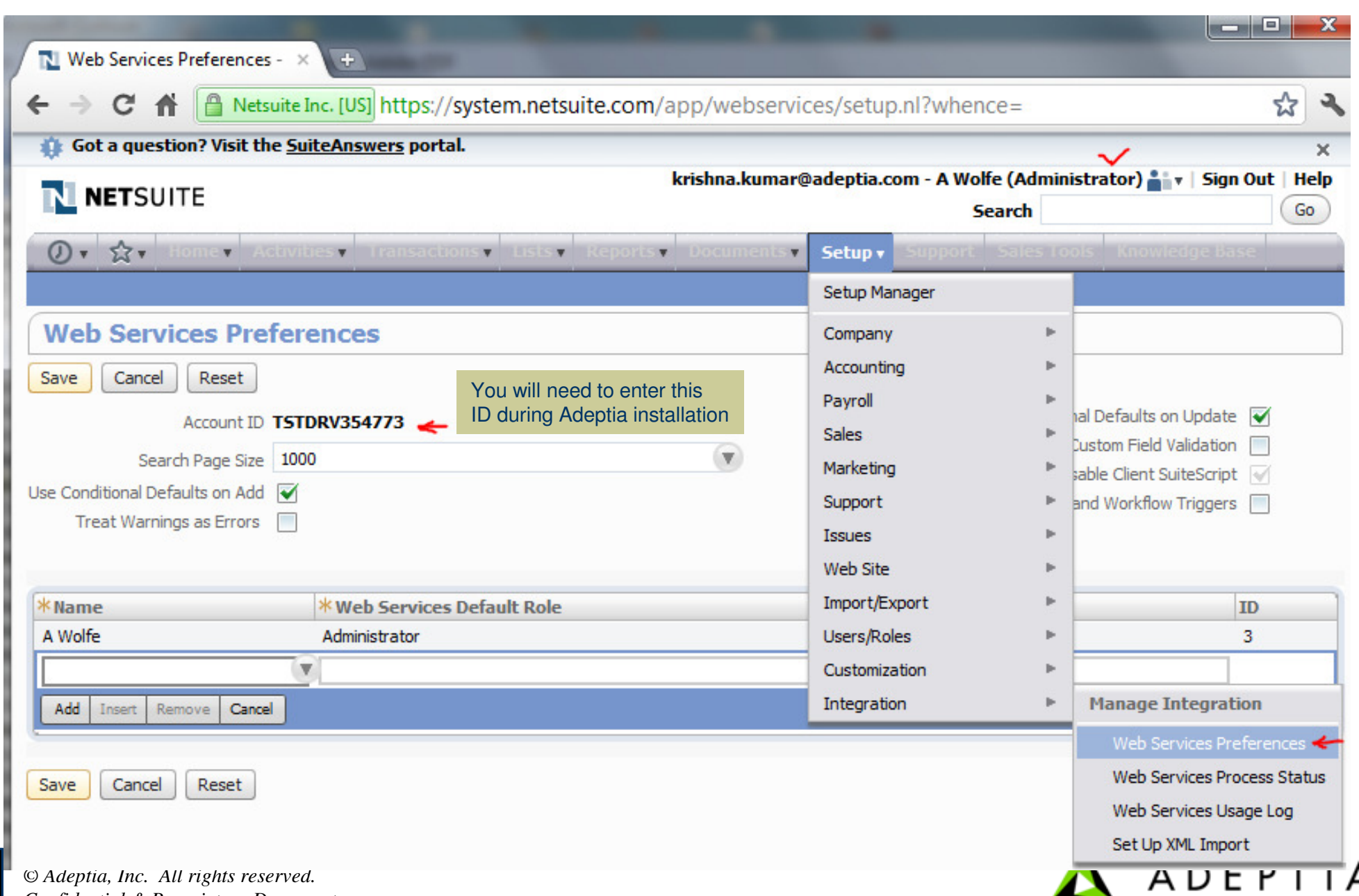

*Confidential & Proprietary Document.* 

Within the Adeptia installation folder, there is a SQL script file which you need to run in a database. This creates the backend mirror tables of NetSuite data.

Adeptia provides two SQL scripts, one for MySQL and Sql Server. Depending upon which Database server you are using locally, run the related scriptin that database. Give the database name as 'netsuite'.

Database must be accessible from the machine whereAdeptia is running.

If installing it on Sql Server use the SQL Authentication optionfor the database user login.

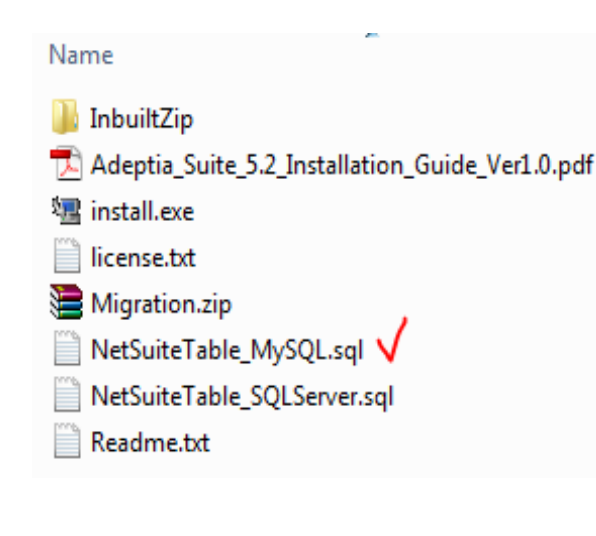

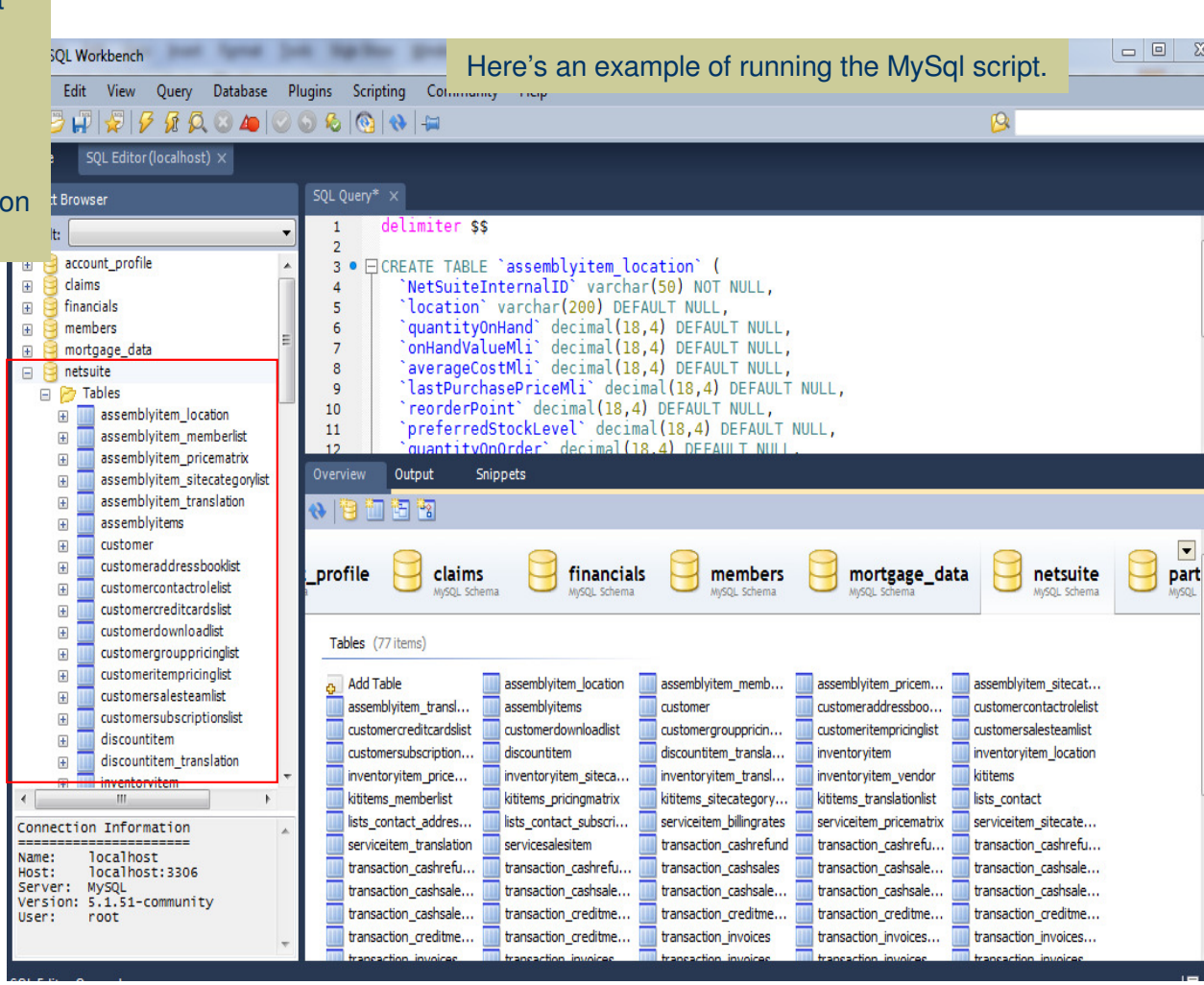

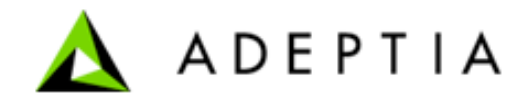

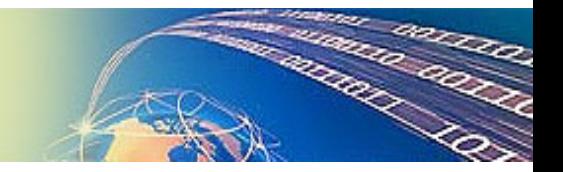

# Installing Adeptia NetSuite Accelerator

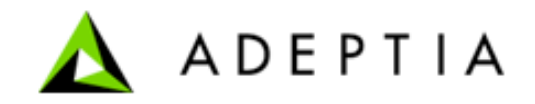

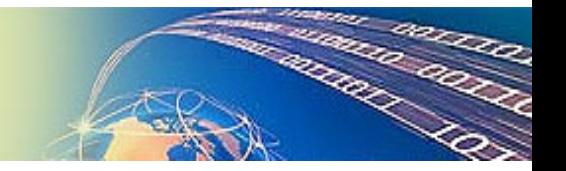

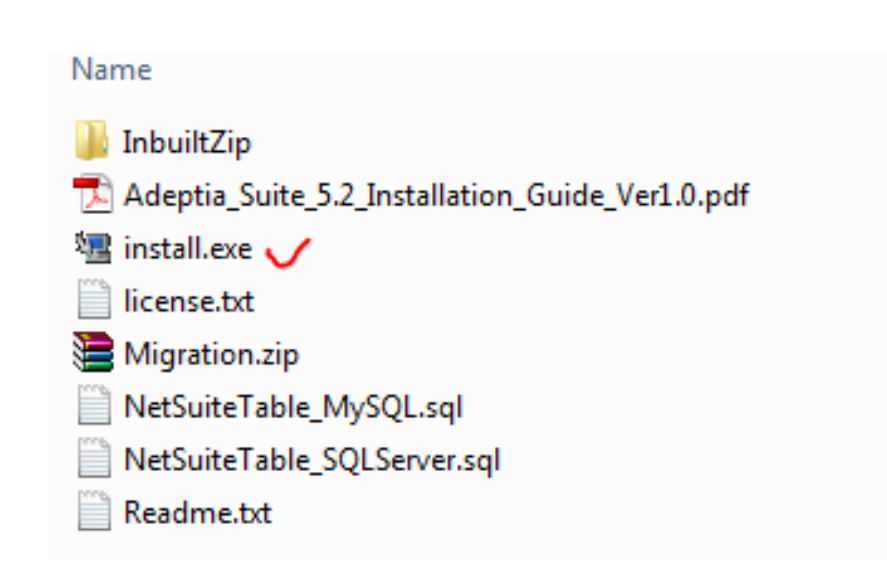

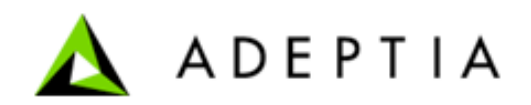

# Step 1- Accept the License Agreement and click Next

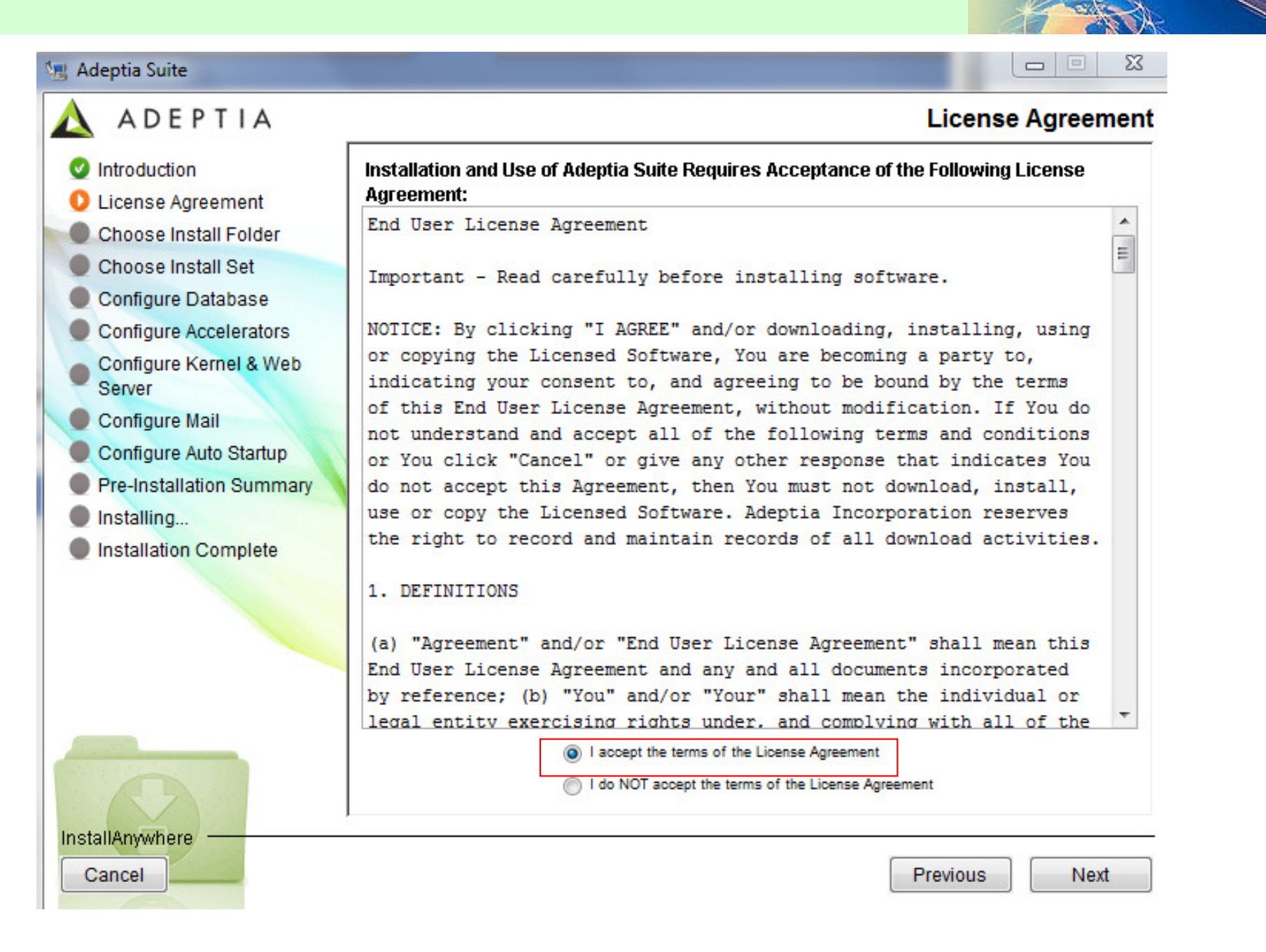

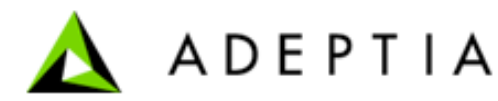

*© Adeptia, Inc. All rights reserved. Confidential & Proprietary Document.*

# Step 2- Select or choose the install folder. Click Next.

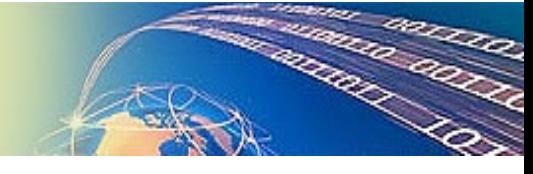

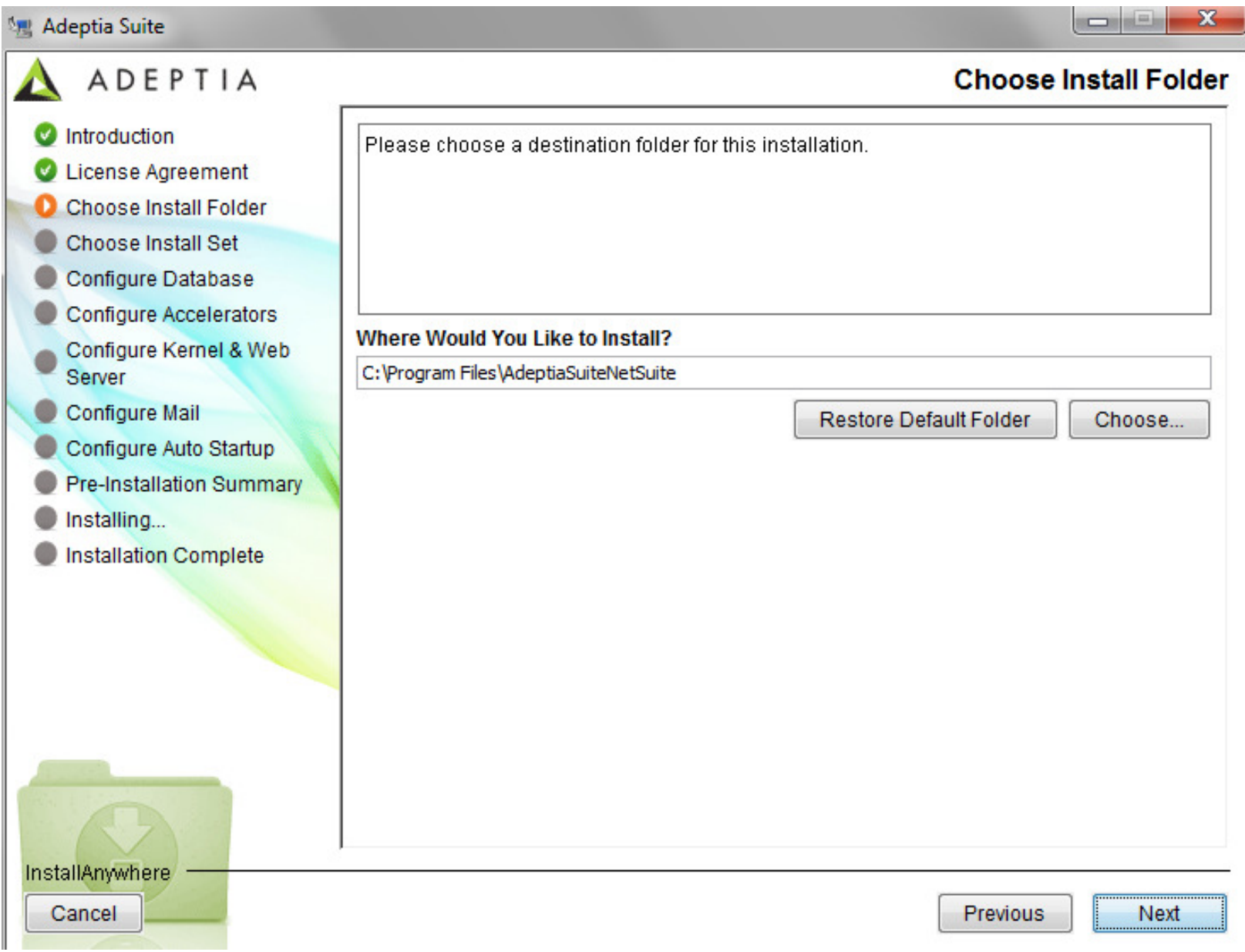

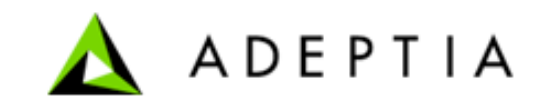

*© Adeptia, Inc. All rights reserved. Confidential & Proprietary Document.*

# Step 3- Select either Express or Custom. Click Next.

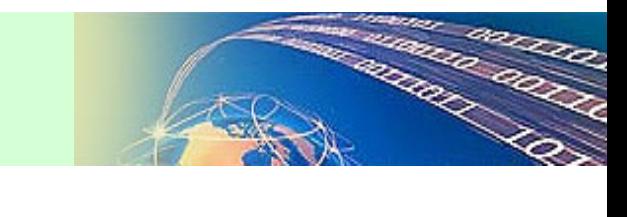

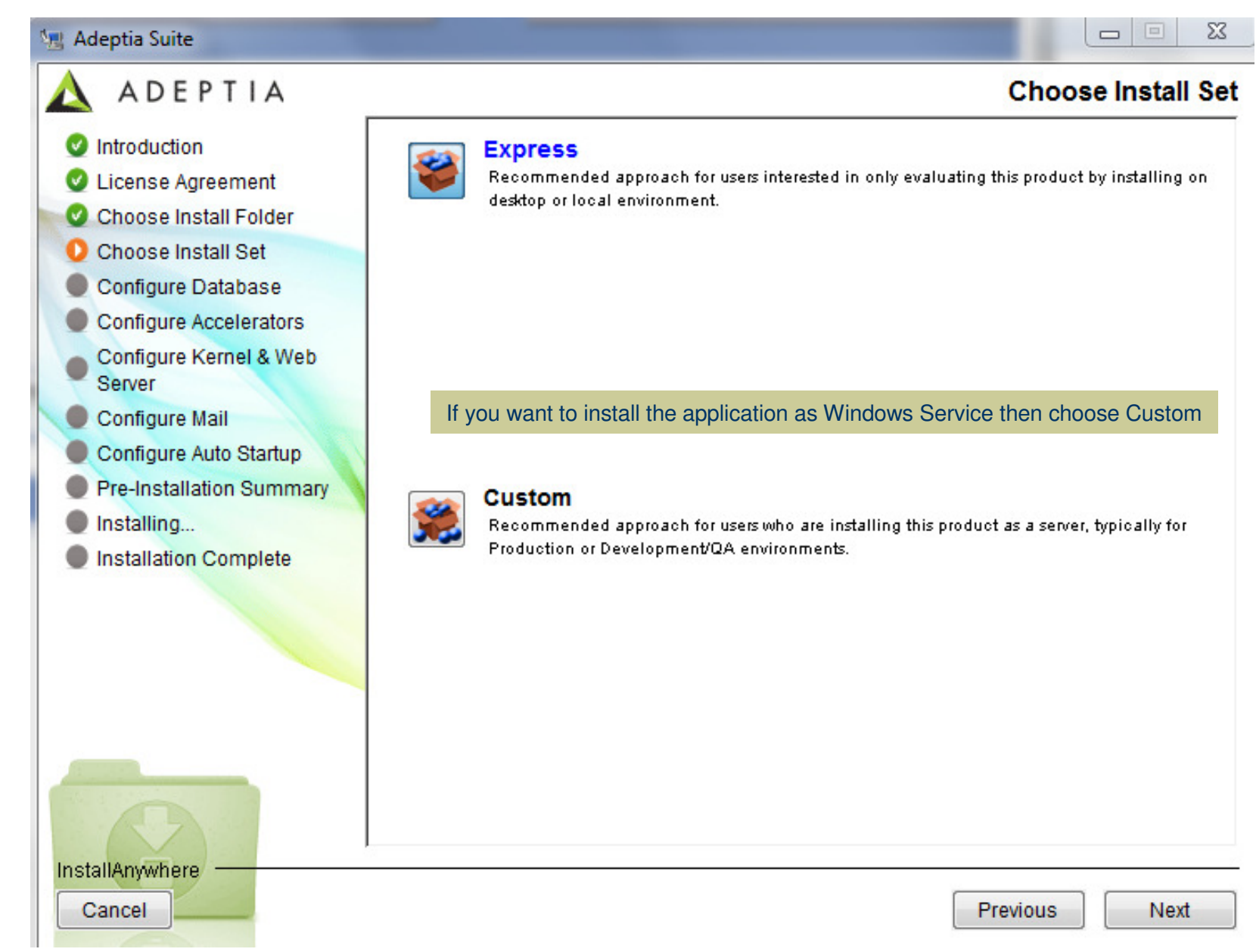

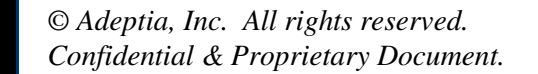

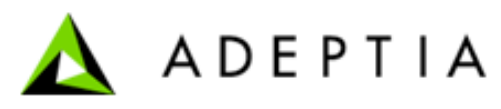

# Step 4- Provide your NetSuite login credentials. Click Next.

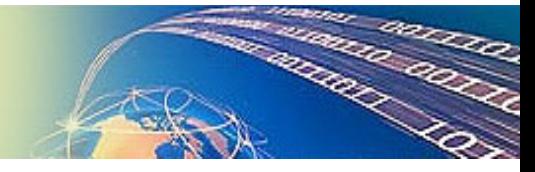

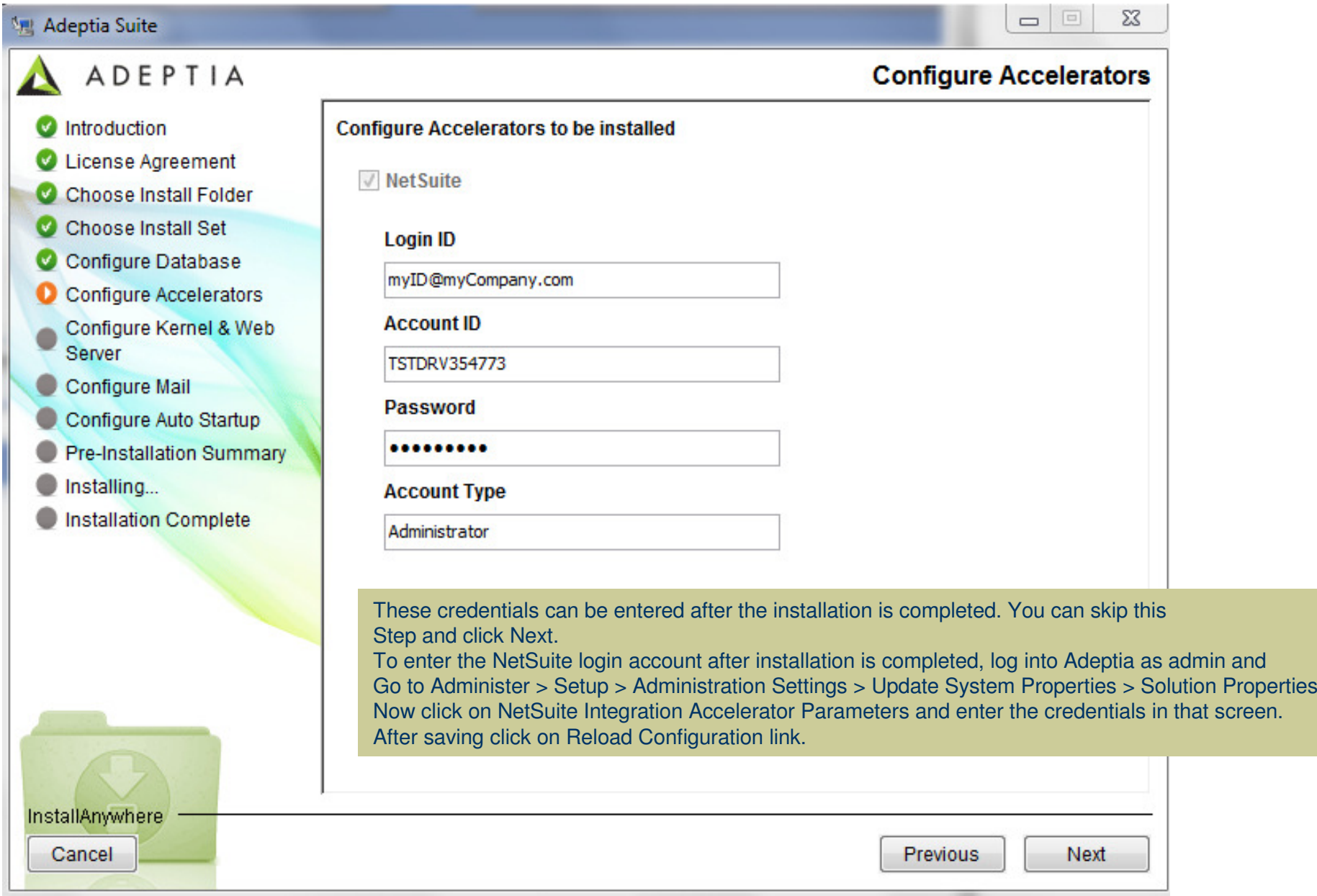

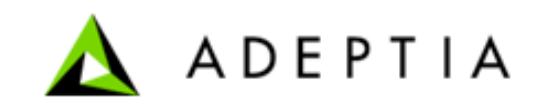

#### Step 5- Click Next.

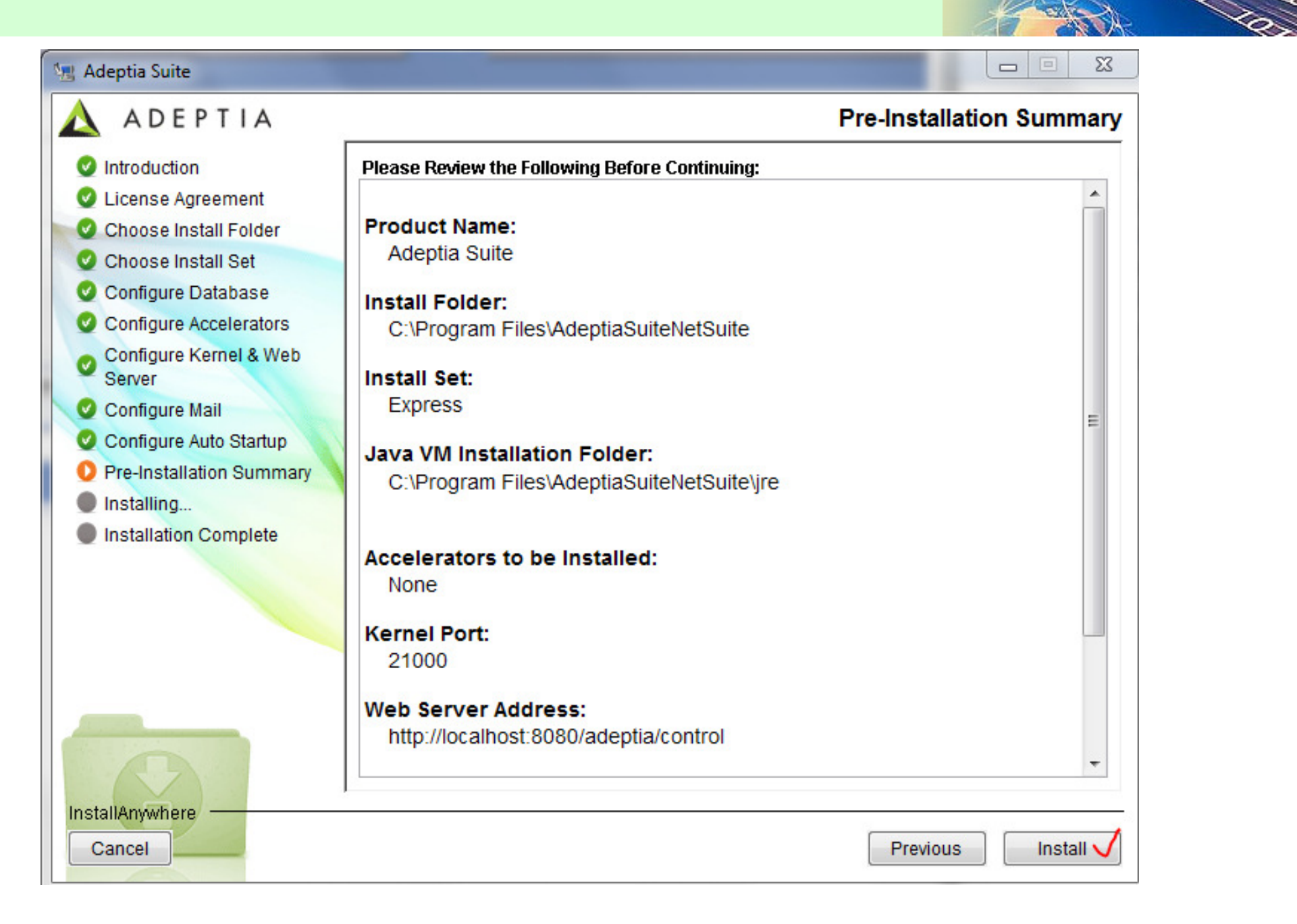

**11**

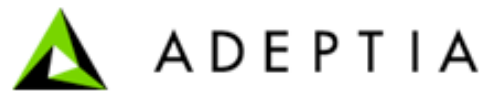

annan

# Step 6- Installation begins

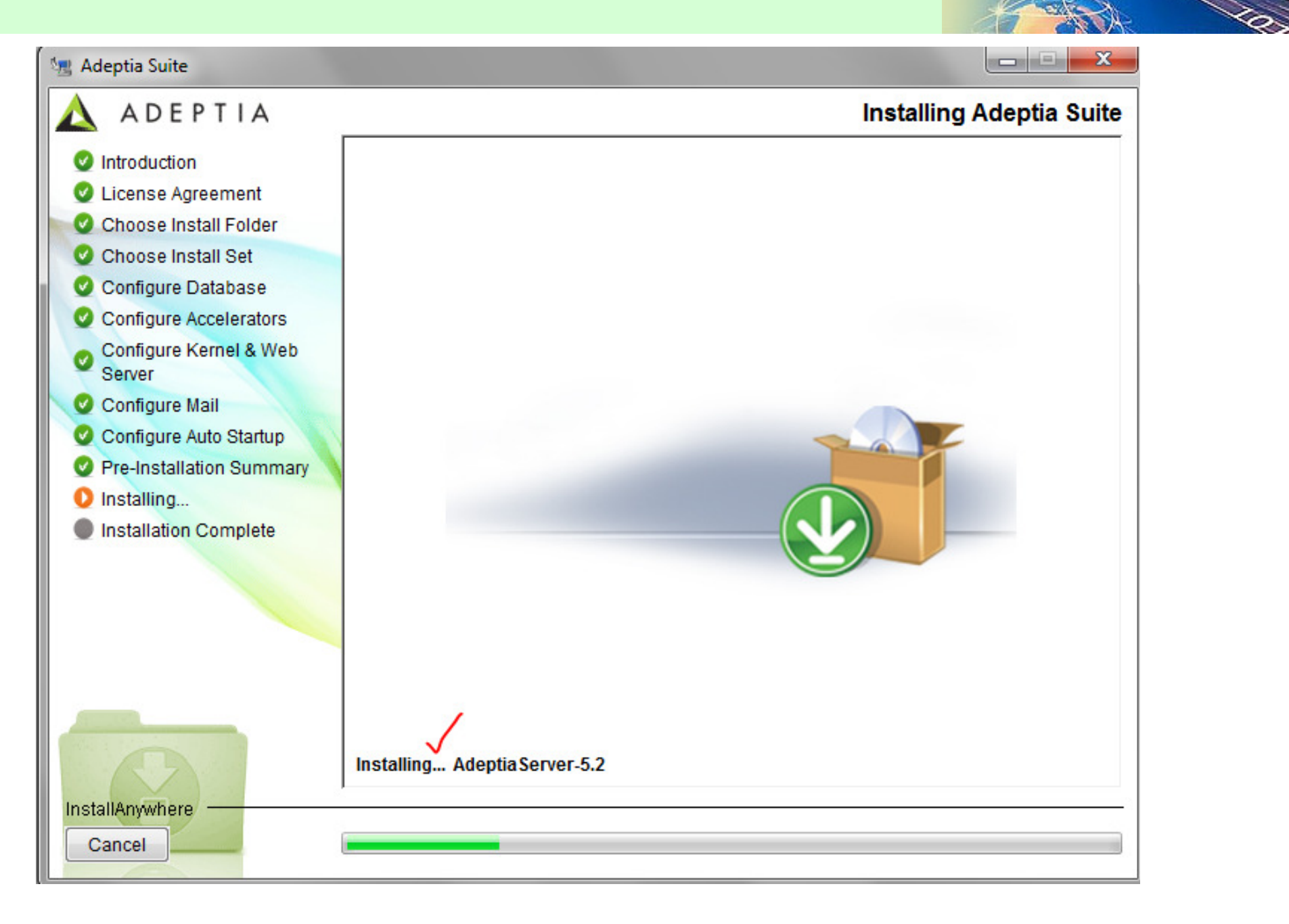

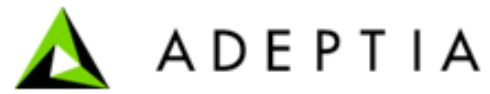

# Step 6- Installation completes with a Success message. Click Done. Installation is now done.

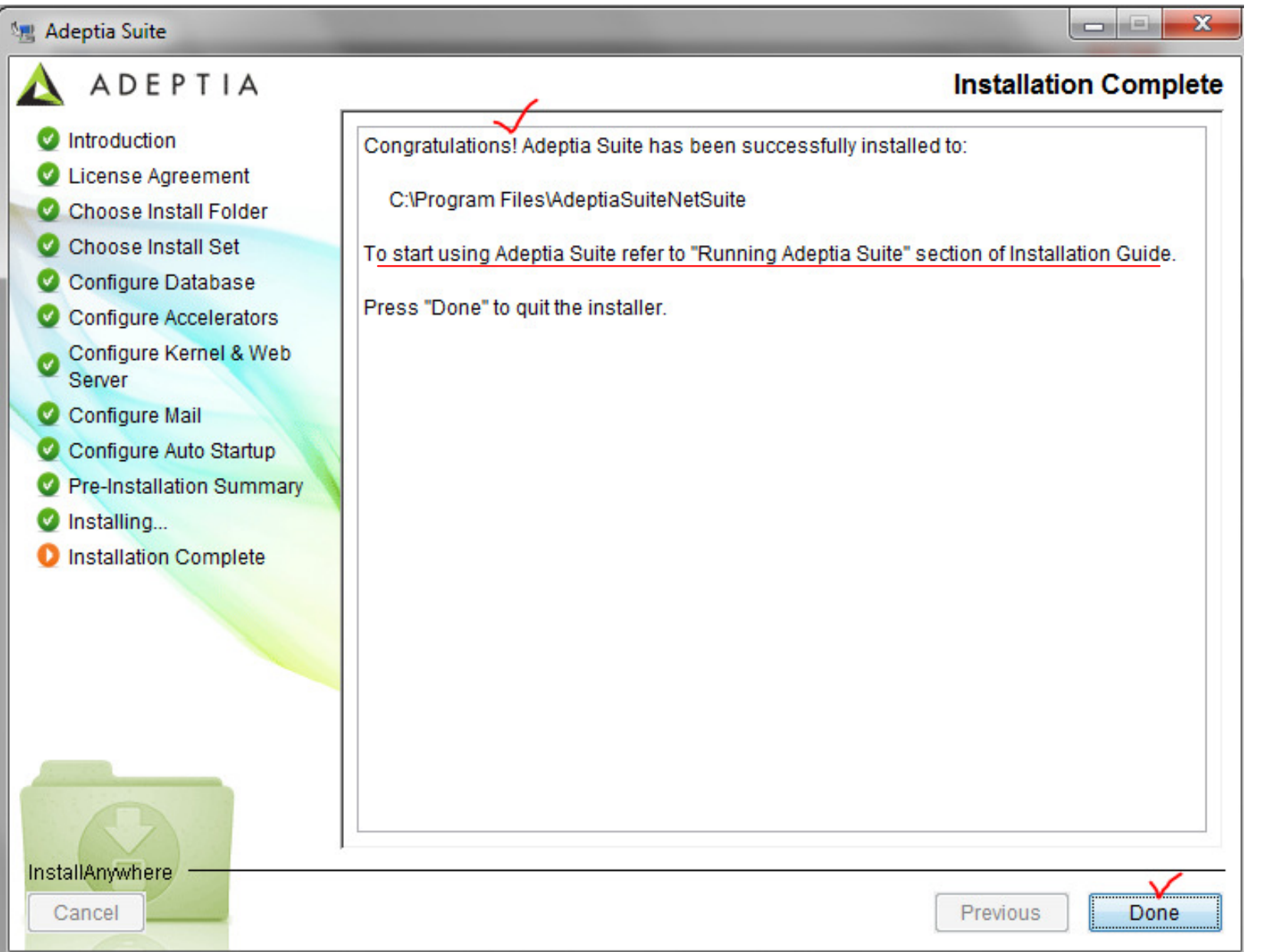

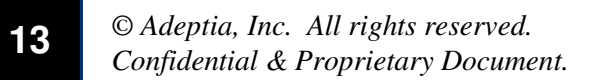

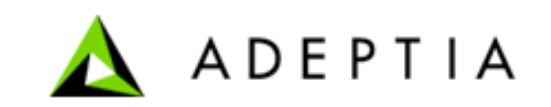

## Go to Start > All Programs > AdeptiaSuite > run both Kernel and WebRunner Go to Internet Explorer > http://localhost:8080/Login as NetSuiteUser / nsuser123

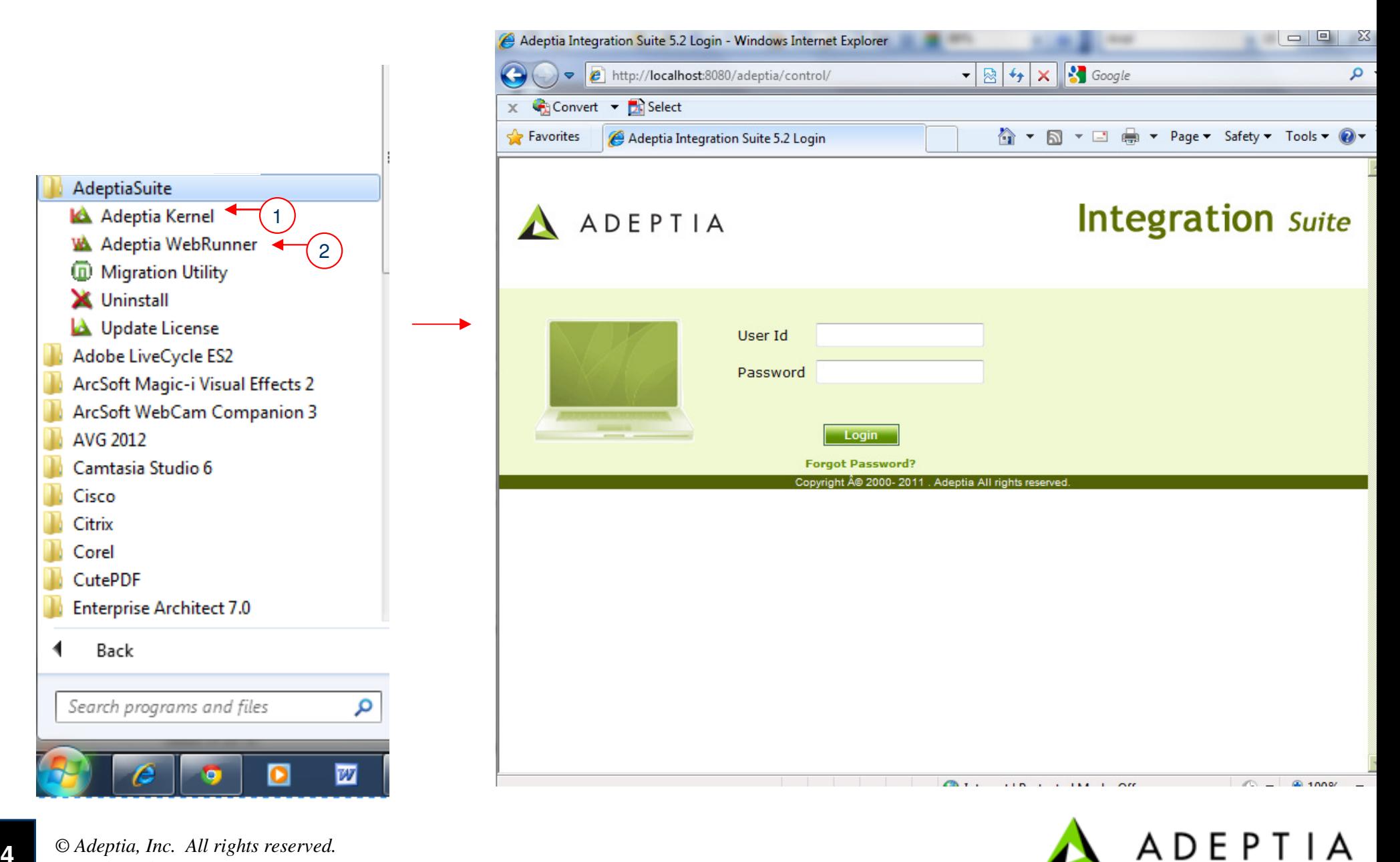

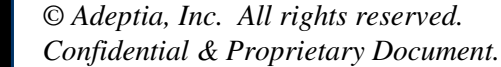

# Step 7- Update the DB Info object and test the connection to the NetSuite database.

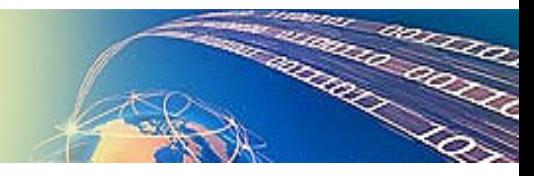

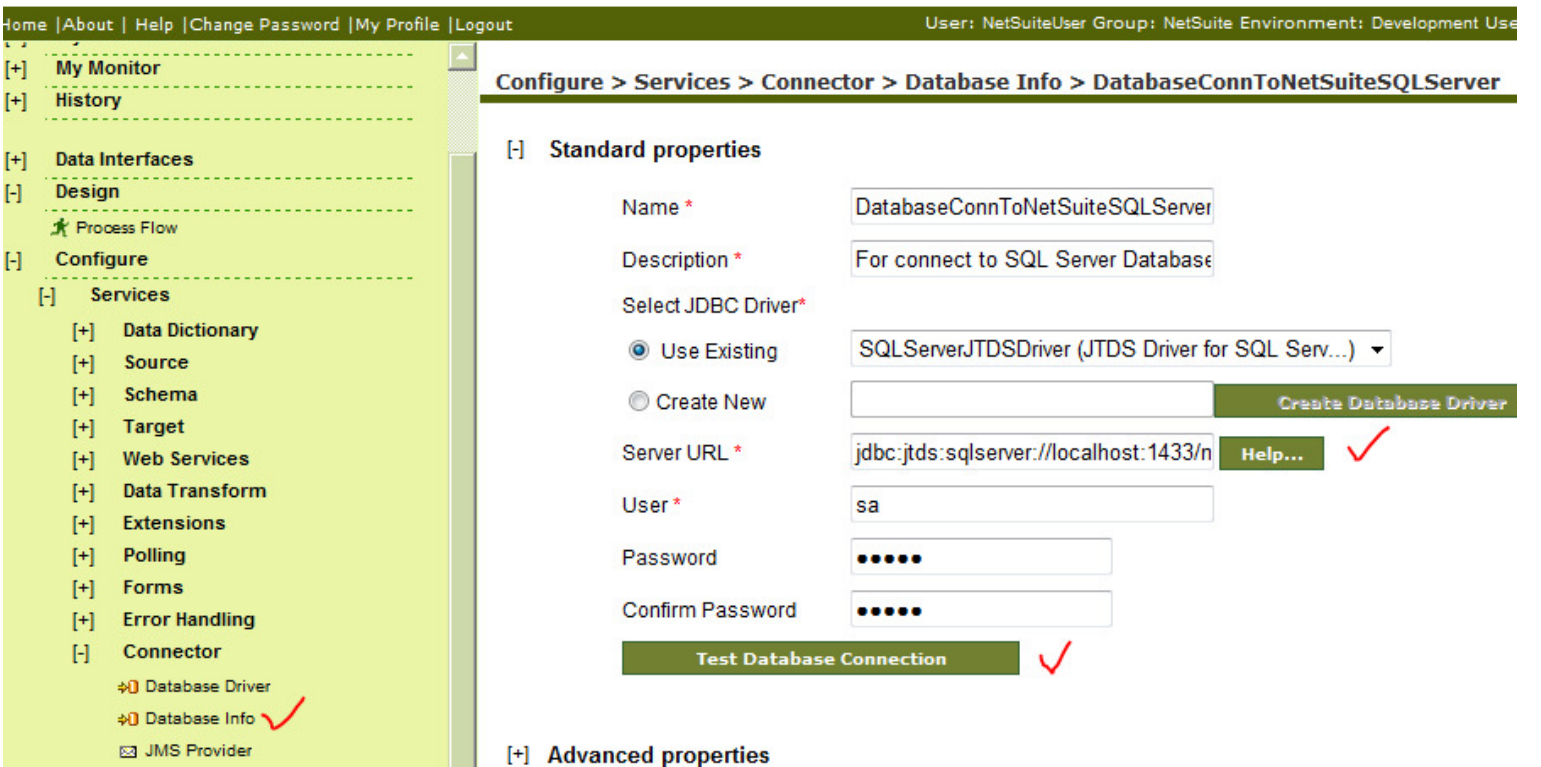

Edit the DB Info object specific to your database. If your backend is MySQL or Sql Server than edit the related object only. Server URL field needs to be edited with the correct hostname or IP. Port should besame and the database name should be netsuite.

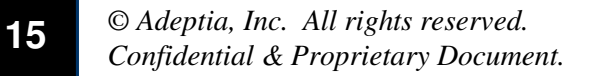

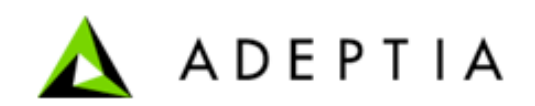